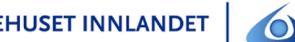

# FELLES TJENESTEMODELL FOR DIGITALE SÅRTJENESTER

## SJEKKLISTE VARSLING OG REGISTRERING - KOMMUNER

# VARSLING - VISMA

#### Målgruppe

Ansatte i kommunehelsetjenester som involveres i digitale helsetjenester.

#### Hensikt

Denne retningslinjen beskriver hvordan **KOMMUNER** varsler og registrerer videokonsultasjoner i VISMA EPJ.

Kommunehelsetjenesten og sykehuset dokumenterer pasientkonsultasjonen hver for seg.

#### Ansvar

- 1. Kommunalsjef
- 2. Avdelings- og enhetsledere i hele kommunehelsetjenesten

#### Generelt

Avdelingslederne har ansvar for å gjøre prosedyren kjent, og at forholdene legges til rette slik at den kan følges. Det er den enkelte ansattes ansvar å sørge for at prosedyren overholdes.

#### Gjennomføring - varsling

HF starter dialogen og kommunen må besvare i samme melding som de mottar, for at det svaret skal komme rett inn i DIPS i HF.

Figur 1: Forespørsel i VISMA

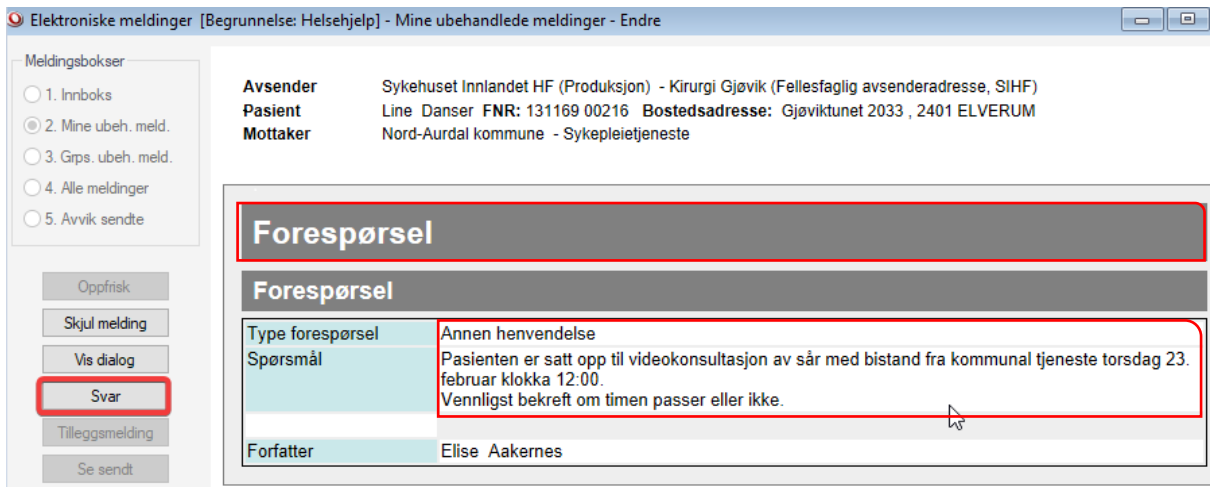

- 1. **Sårpoliklinikken skriver i dialogmeldingen til kommunehelsetjenesten** avtalt tidspunkt for videokonsultasjon, og om det skal være utstyr tilgjengelig utover det som står i sårprosedyren.
- 2. **Innkommende melding fra HF til kommune:** Meldingen kommer inn som **"Forespørsel"** fra sykepleietjenesten i HF til kommunen og ser slik ut i Visma Profil. Det er utarbeidet standard tekst for innhold i meldingen.
- 3. **Bekreft timen**: Trykk på knappen **"Svar"** (Det kommer opp skjermbilde der du velger tjenestested)
- **4. Velg avsender tjenestested:** Sykepleietjenesten og trykk **OK**

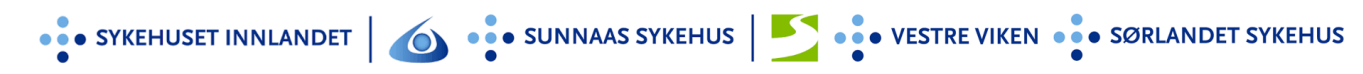

#### Figur 2: Svar på forespørsel i VISMA

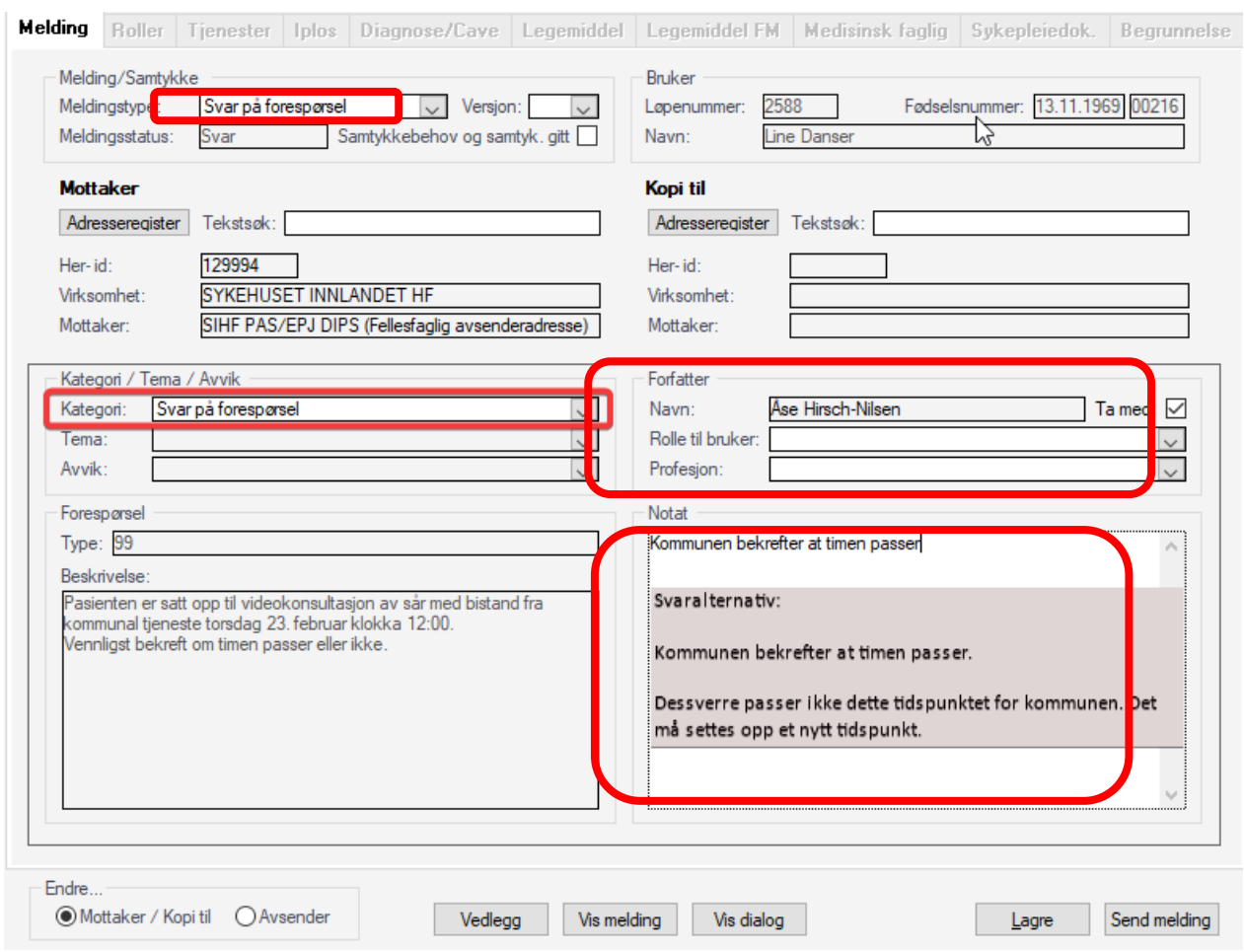

- 5. **Kategori:** Svar på forespørsel
- **6. Legg inn et av svaralternativene:**
- 7. Kommunen bekrefter at timen passer eller ikke:
	- *a. «Dessverre passer ikke dette tidspunktet for kommunen. Det må settes opp et nytt tidspunkt»*
	- b. *«Timen passer»* og telefonnummer til det helsepersonell som deltar i aktuelle videokonsultasjon, som svar i utsendte dialogmelding til poliklinikken i god tid før oppstart.
- **8. Trykk "Send melding"**
- **9. OBS**
	- a. Dersom timen ikke passer, så svarer kir.pol på eksisterende melding med forslag om ny time. På den måten holder vi "tråd" i korrespondansen.
	- b. Husk å ferdigbehandle innkommet melding.

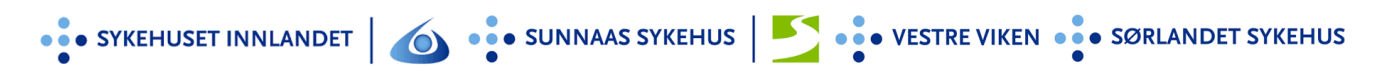

### Gjennomføring - registrering

Figur 3: Registrering av videokonsultasjon i VISMA

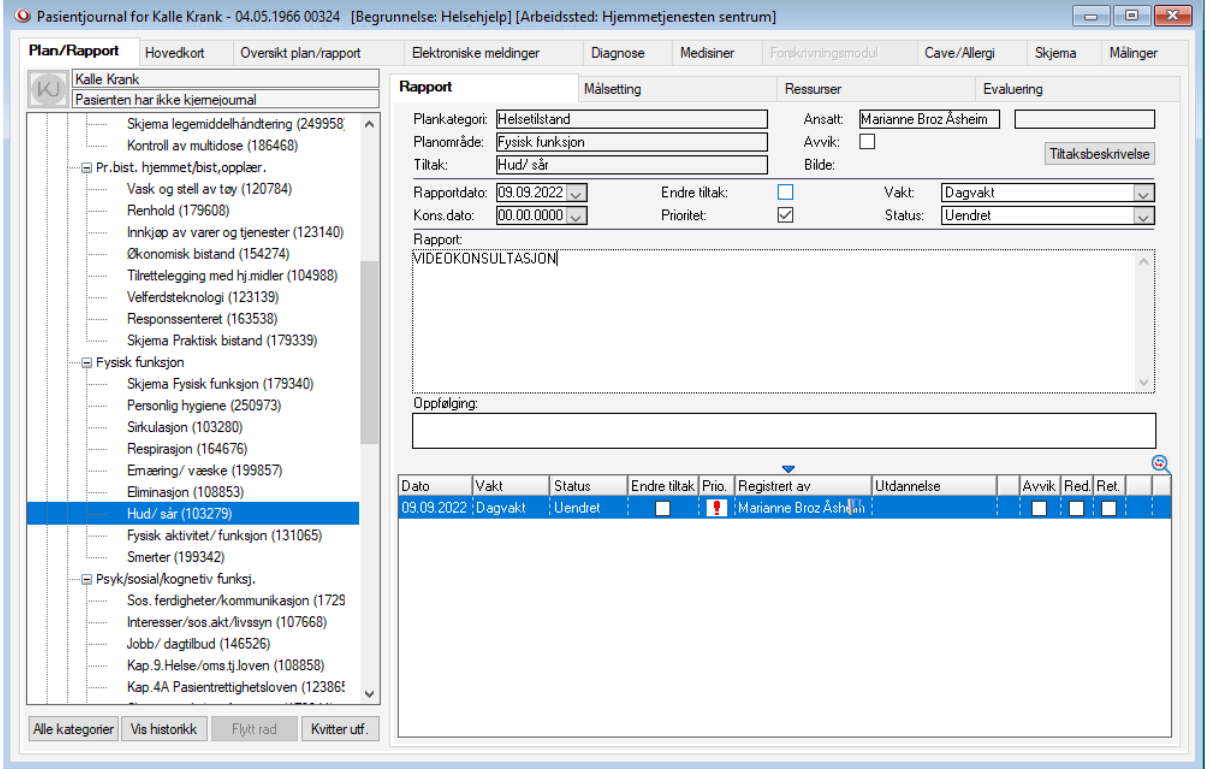

- 1. Hjemmetjenesten dokumenter i Profil under **«hud/ sår»**
- 2. Rapporten startes med «**VIDEOKONSULTASJON»** og settes som prioritert rapport

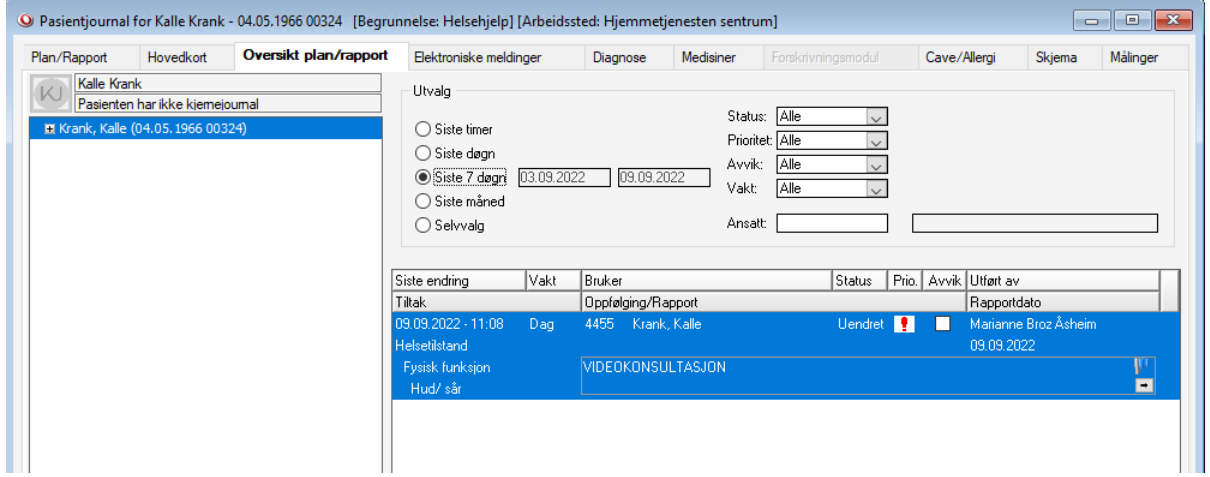

3. **Sårprosedyre/notat** sendes fra sårpoliklinikken til hjemmesykepleien via PLO etter hver konsultasjon